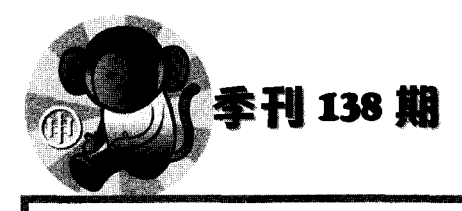

## 第十届全國高中職小論文獎

★ 多媒體組 第三名 ★

司~-<:::>--.~...........司~-<::::>-.~...........司...-<::::;:::.-.~...........司---<之>".~...........司....-<::::>-.~...........

# 您做主 App

國立彰化高商 謝博軒•謝騏亦•江欣官•謝育芬 指導是師:陳隨議

#### 壹、前言

#### 一、研究動機

近年來由於環保意識抬頭以及自行車 運動的盛行, U-Bike 的設置,從台北地區 移到了彰化,陸續在彰化市、員林市、鹿港 鎮等地區營運以來,即普遍受到大眾的歡 迎,至今雖僅一年多,累計騎乘次數已經超 過四佰萬次,這的確帶給在地及通勤的民眾 及學生族群相當大的便利。

隨著微笑單車租貨站的逐漸增設,除了 帶給在地民眾日常生活中,交通行動上的便 利。同時,吸引了外來的遊客慕名而來。所 以我們想製作一個 App' 用來提供以每一個 U-bike 租貨站附近的在地美食店家的資訊 服務,一方面提供通勤族或外地遊客在使用

U-bike 服務的同時,也能在 <sup>30</sup> 分鐘內的優 惠時段內,迅速享用在地推薦知名美食的便 利性。也同時推廣彰化市、員林市及鹿港鎮 等地區之普遍受到當地民眾推薦美食店家。

二、研究目的

我們打算利用在專題製作課程中所學 習到的工其 MIT App inventor 結合 Google Map 的定位功能再加上 Google 所提供的在 地服務來完成製作這個應用程式,並取命為 「U您做主 App」。

我們希望從開發的過程中,來磨練智慧 型手機應用程式的開發技巧,藉由這次的實 作,學習實務的經驗,以及小組成員彼此之 間的合作與協調。

除此之外,我們也透過實地去探訪來蒐

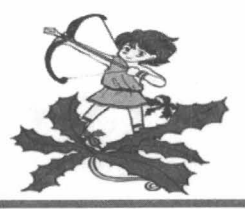

集彰化市、員林市及鹿港鎮 U-Bike 據點和 附近店家的相關資料,再使用 excel 彙整資 料轉成 JSON 檔案格式, 以便在未來可以更 快速的更新店家資料。另外還有附上提醒功 能,使用者可自行設定時間提醒。透過這個 APP ,我們希望民眾在享受騎 U-Bike 暢遊 彰化的同時也不會與彰化的在地美食擦肩 而過。

### 貳、文獻探討

#### 一、 MIT App inventor 2

App Inventor 是 Google 所發展一套能 夠開發在Android 系統上執行的應用程式軟 體,以拼圖式方塊編撰程式,比起其他的程 式軟體容易讓使用者了解和操作。因此我們 使用這個軟體來製作我們的專題。

<sup>2012</sup> 年後,改由麻省理工學院的行 動學習中心。 <sup>2013</sup> 年推出 App inventor2 '原 來的 App Inventor 改名為 App Inventor Classic 。而 App inventor 所有程式及資源皆存

放於雲端,亦支援樂高 NXT 機器人(圖-

#### $\equiv$   $\cdot$  Google Map

是由 Google 公司向全球提供的電子地 圖服務,提供大部分街道資訊及部分店家, 其中還結合衛星定位系統,定位出使用者目 前位置,再依使用者需求輸入欲達地點名 稱,即可顯示指引地圖。在我們「U您做主」 APP 裡運用到 Google Map 的導航功能,由 衛星定位目前使用者位置,再規劃到依使用 者所選擇店家位置的路線,供使用者參考。

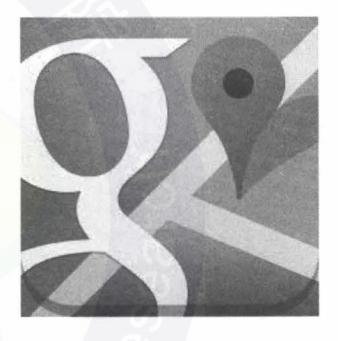

圖- Google Map

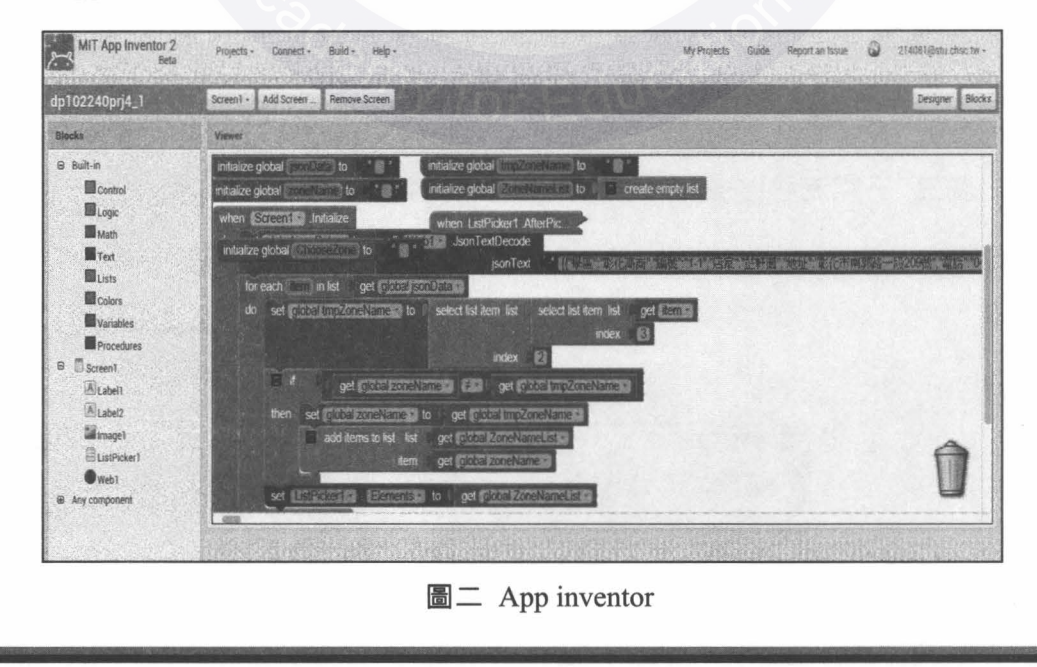

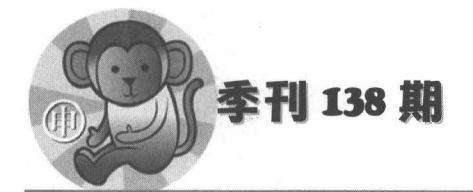

#### 參、研究架構

#### 一、研究方法

我們一開始就決定以最近興起的 U-Bike 當作訂定主題的方向,主題確定後 討論如何結合 U-Bike 及附近美食,然後我 們開始利用假日實地探訪及蒐集各店家資 料,把蒐集到的資料用 Excel 作彙整及分 類,再使用 App inventor 設計程式。

APP 的製作過程我們運用 SAI 繪製 APP 的背景及按鈕還利用 Google Map 的衛 星定位完成 APP 裡的店家導航功能, 還結 合手機上的電話功能供使用者預約,附上網 友對每一個店家的評價供使用者參考。最後 把製作 APP 的心路歷程記錄在 Google 的協 作平台。

#### 肆、系統功能展示

一、系統架構(表一〉

開啓應用程式後,先設定計時器的時間 後,再選擇目前所在地區以及挑選想要的店 家,並且查看店家的在地服務,最後再使用 地圖的導航服務,到達目的地。

二、系統操作流程(表二〉

我們將應用程式功能分成兩大部分:

)選擇地區店家:點選地區並選擇駐 點站別,在挑選店家,進入店家頁面會顯示 出店家照片、電話撥打功能、此店家在地服 務以及 Google Map

)計時功能:設定倒數時間(我們建議 是 30 分鐘,因為使用腳踏車的 30 分鐘內免 費) ,設定時間了會出現圖片以及聲音提醒 使用者。

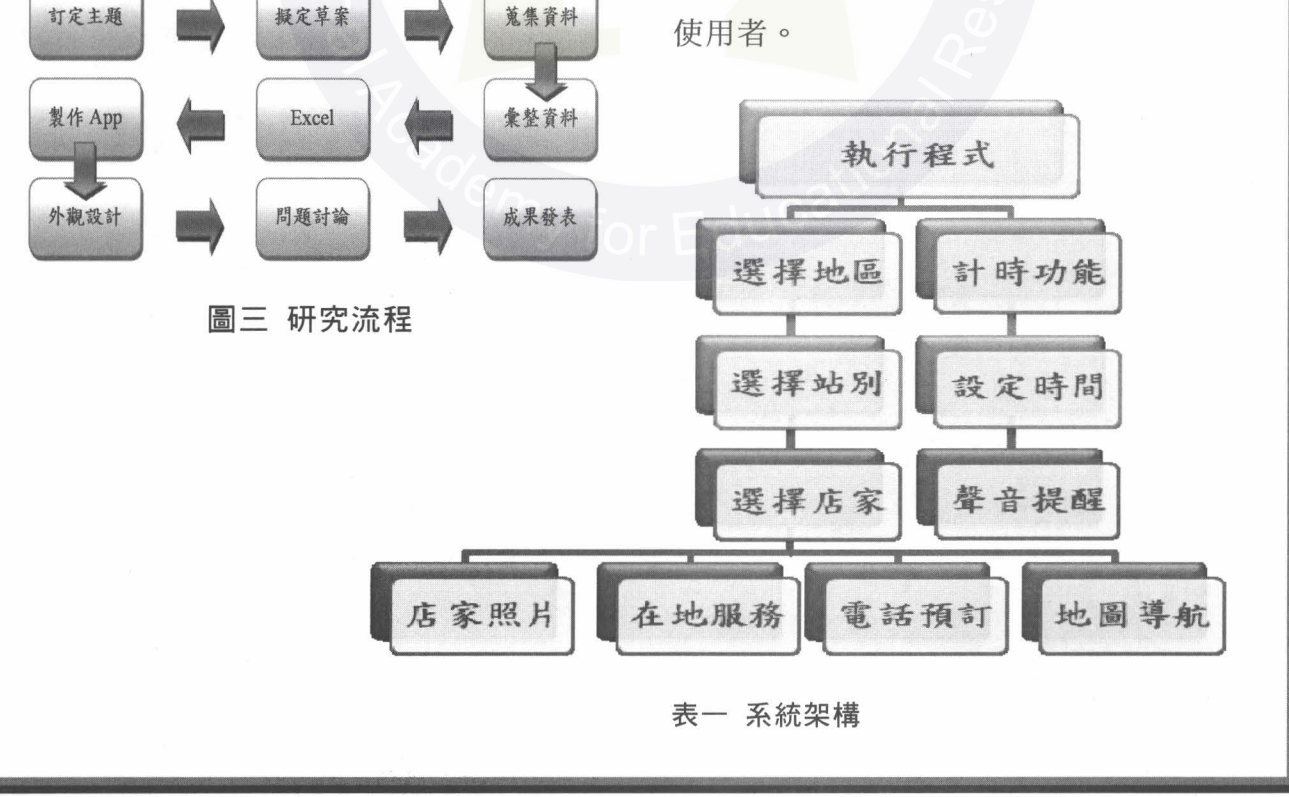

◆U 您做主 App ◆

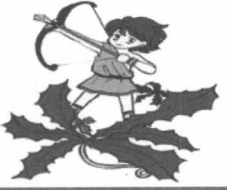

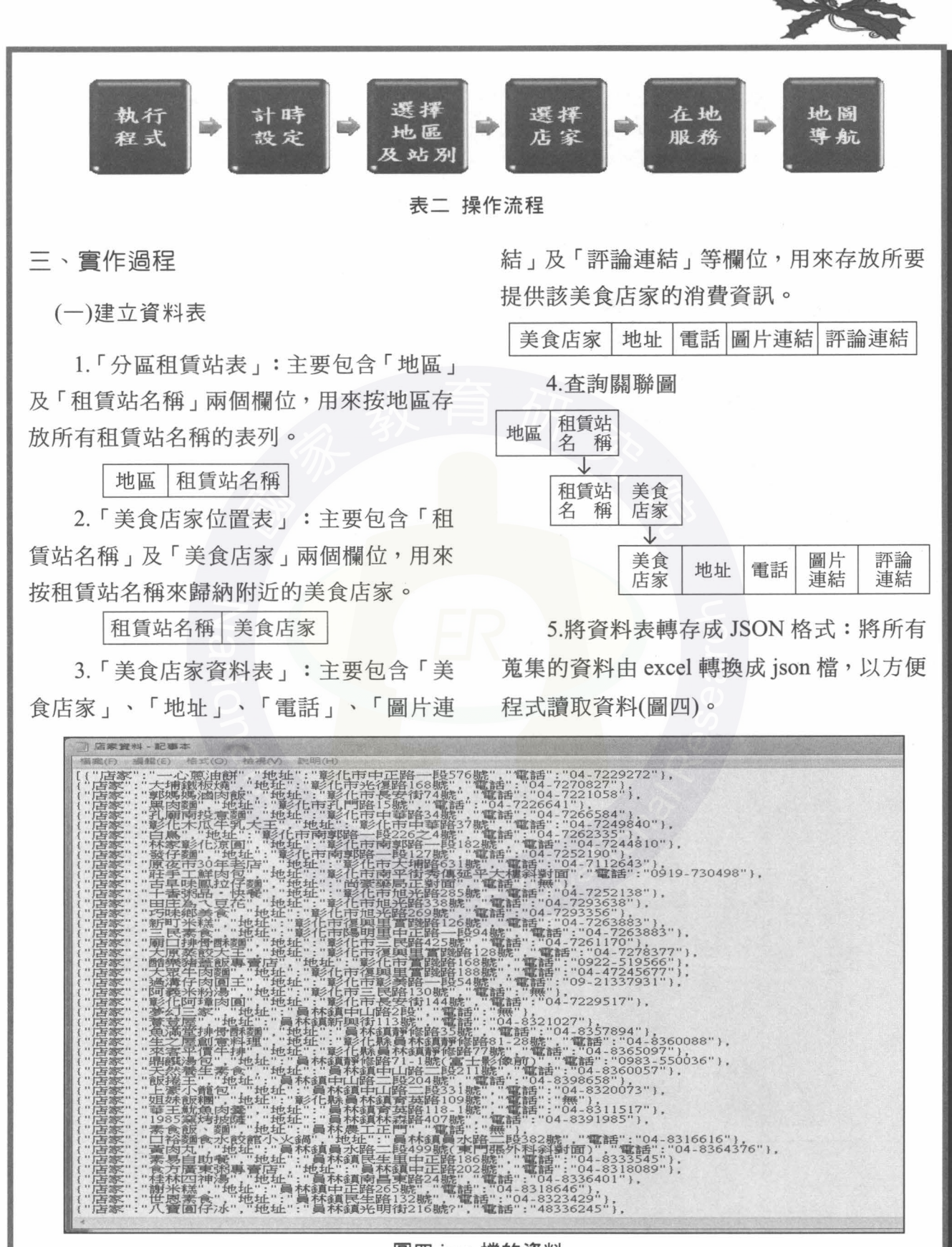

圖四 json 檔的資料

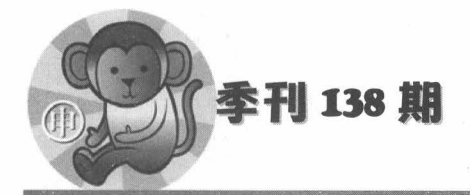

在程式的首頁,共有彰化市、員林市及 鹿港鎮三個區域及計時功能按鍵。

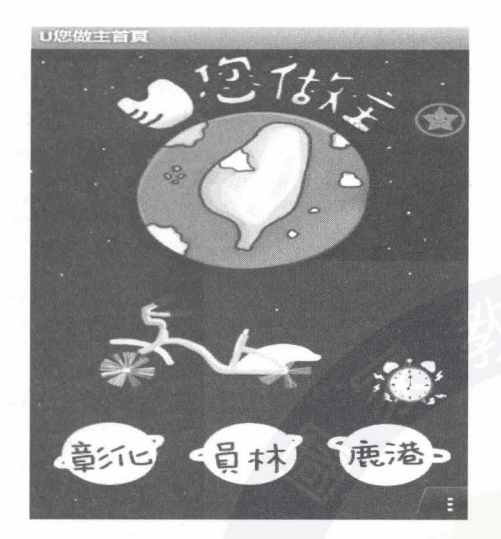

圍五首頁頁面

(二)首頁 (三)選擇地區按鍵的程式碼

在使用者選擇點選某一地區時,即以該 地區為查詢條件,把儲存在程式內 JSON 依選擇的按鈕讀敢相關資料(圖六)。

(四)程式依使用者選擇的地區分別讀 取 JSON 檔後,顯示出該地區所有租賃站選 項。接著可以選取所要查詢的租貫站所在的 附近美食店家。如圖(七)~(九)分別為彰化市 區、員林市區及鹿港鎮區查詢功能之程式 碼。

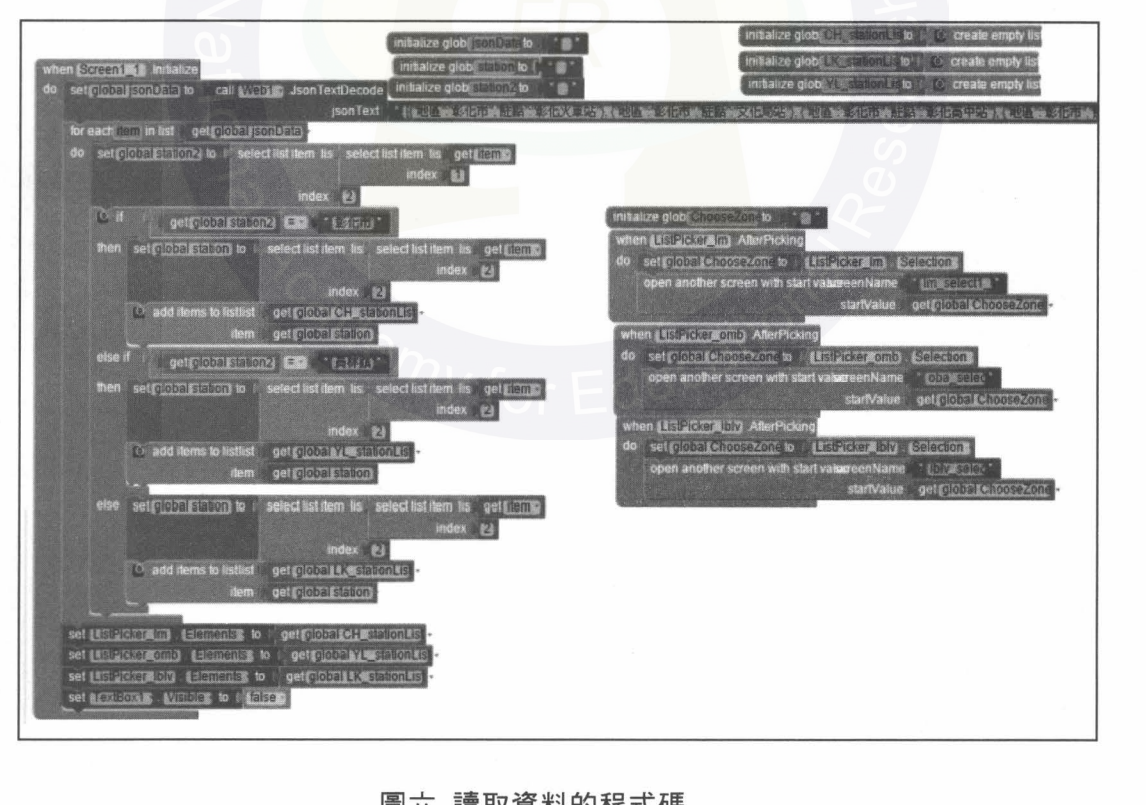

圍六讀取資料的程式碼

◆U您做主 App ◆

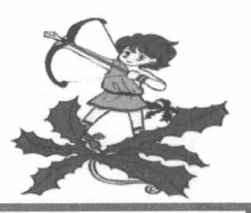

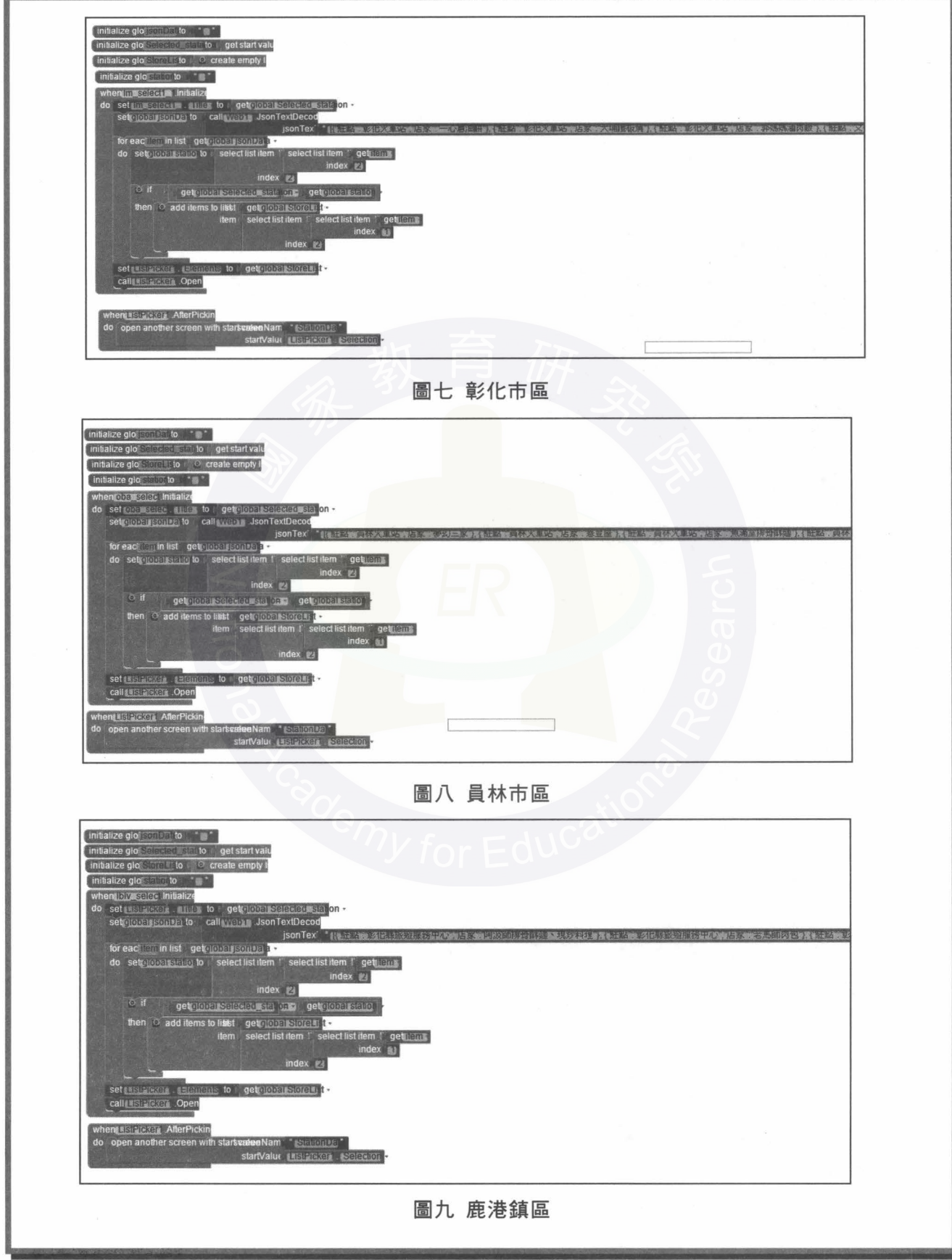

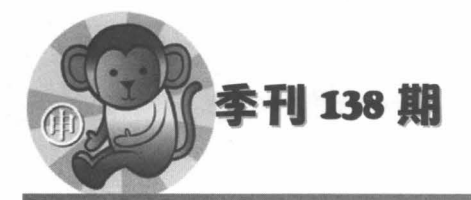

(五)每個站有三個店家供使用者選擇 (以彰化火車站為例) ,如圖(十)所示。店家 頁面的建置,共有「在地服務」、「地圖」 「返回」及「電話」等四種功能鍵。(以郭 媽媽滷肉飯爲例),如圖(十、十一)所示。

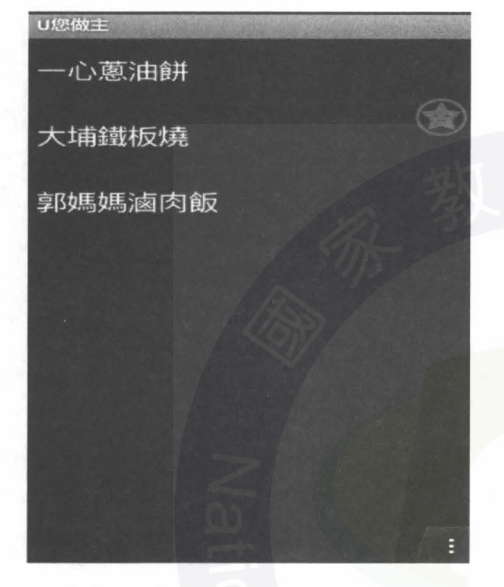

圖十 店家照片程式碼

(六) 地圖」功能鍵:顯示的地圖是導 航資料,從事先建立「美食店家資料表」中 查詢「地址」欄位的資料,透過 Google Map 顯示出該店家所在的位置,程式碼如圖(十 二)所示。

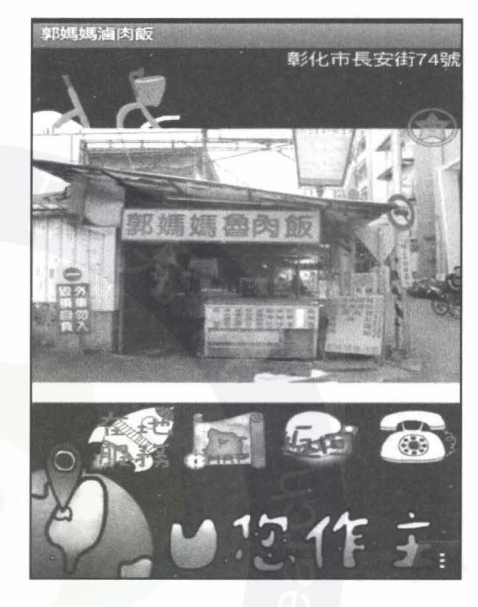

團+一店家頁面

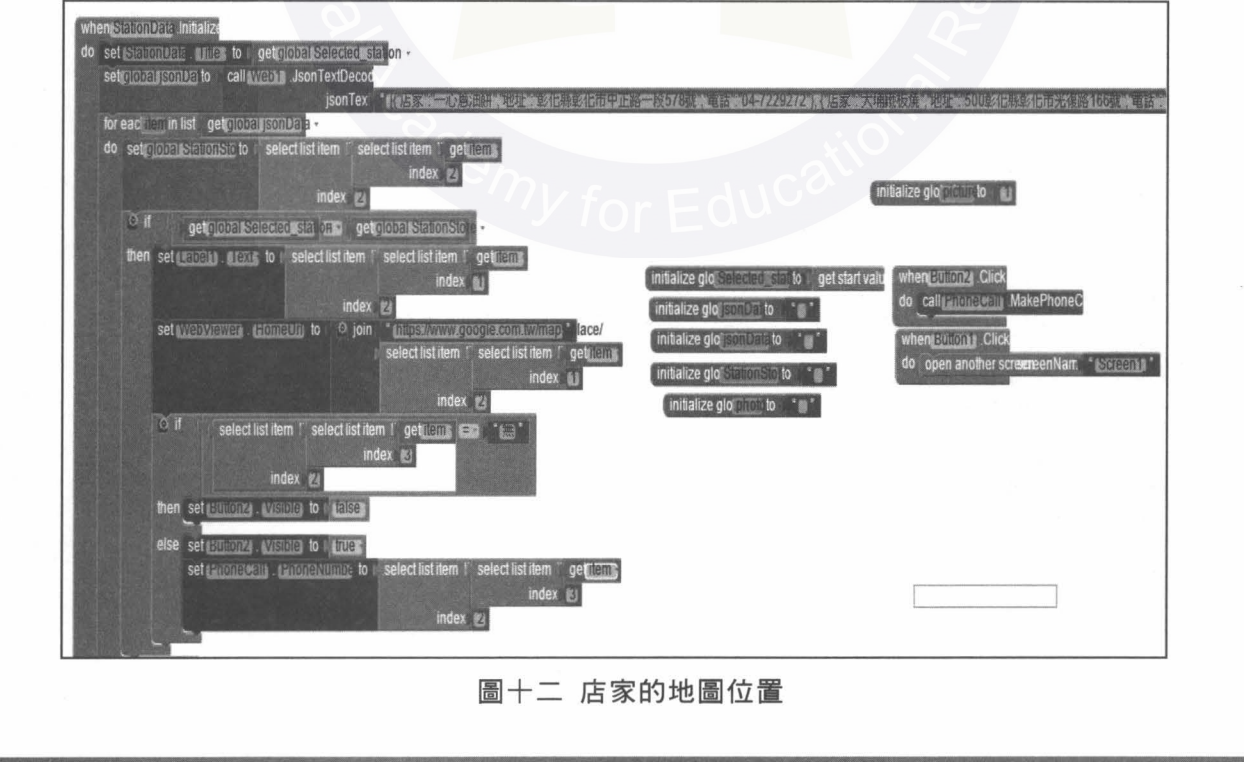

Business Education Quarterly March 2016

J

◆U您做主 App ◆

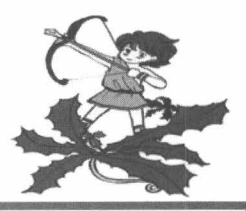

(七) 「在地服務」功能鍵:從事先建立 「美食店家資料表」中查詢「評論連結」欄 位的資料,找出該店家的在 Google+社群 中的「在地服務」所提供社群網友對該站家 的消費經驗分享的連結網址,以提供使用者 參考。程式碼如圖(十三)所示:

(八)「電話」功能鍵:從事先建立「美 食店家資料表」中查詢「電話」欄位的資料,

以提供使用者可以直接撥打電話號碼訂購 消費(圖十四)。

(九)為了提供更具體的圖片資訊,我們 實地訪查每一個店家,並拍攝照片,上傳到 網路硬碟,並在「美食店家資料表」的「圖 片連結」欄位來存放連結的位址,以便查詢 顯示,程式碼如圖(十五)所示。

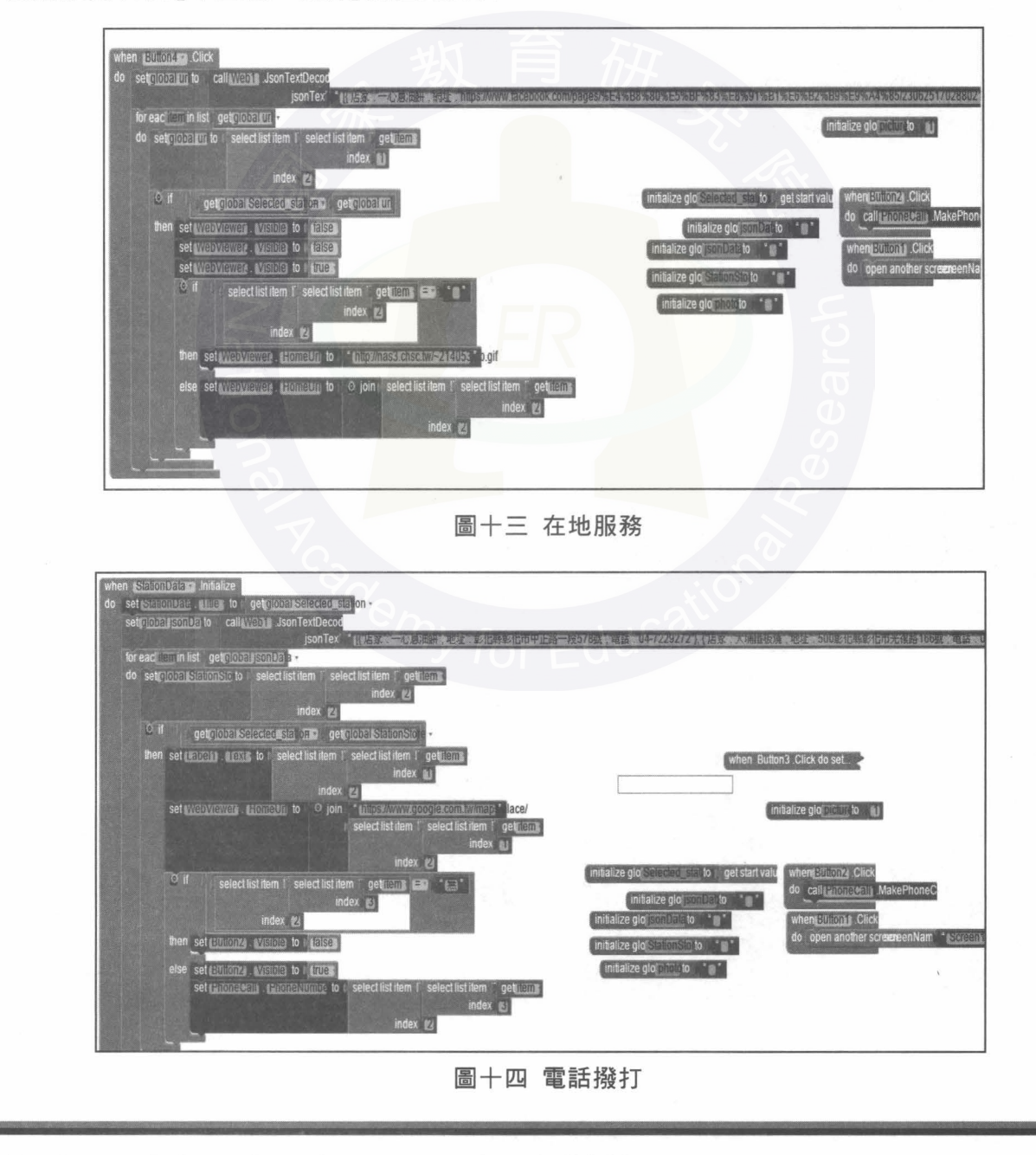

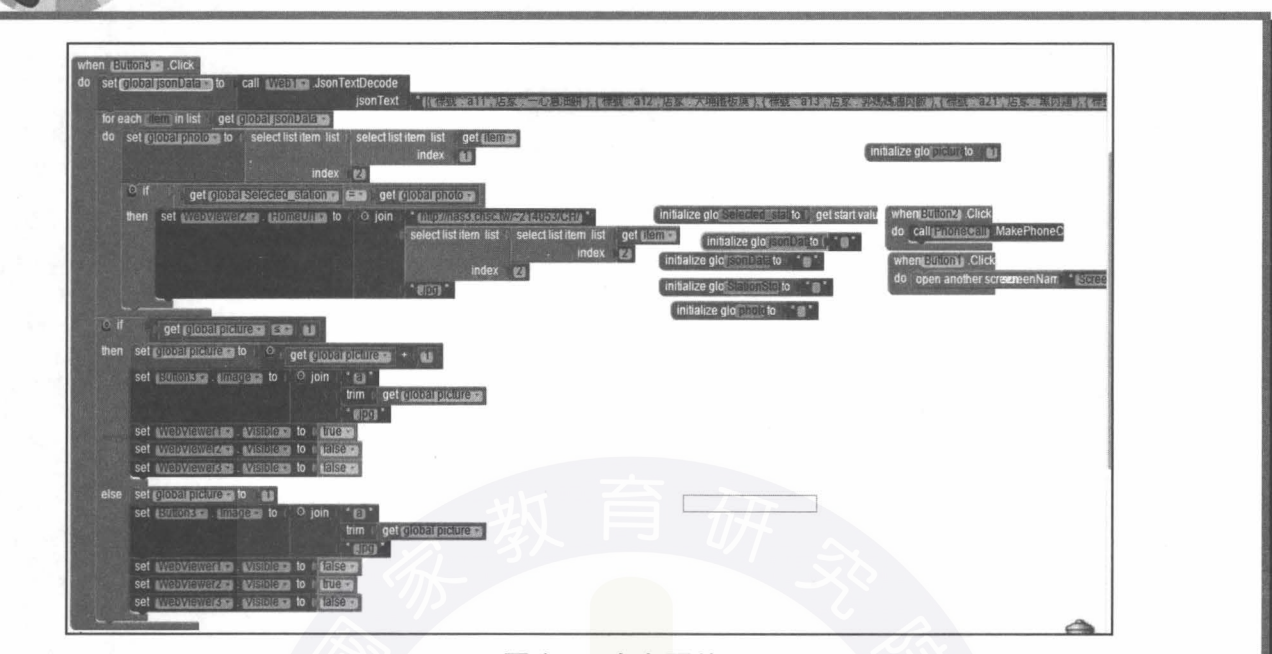

圖十五 店家照片

(十)當使用者在「在地服務」頁面或者 是「地圖」頁面,將會有一個店家照片鈕可 以將頁面返回到一開始出現的店家頁面如 圖十六、十七。

季刊 138 期

(十 )計時器,可依使用者的需要來設 定,以 <sup>60</sup> 秒為一個單位,當使用者設定的 時間倒數完畢,程式將會出現小窗及聲音來 提醒使用者(圖十八、十九)。

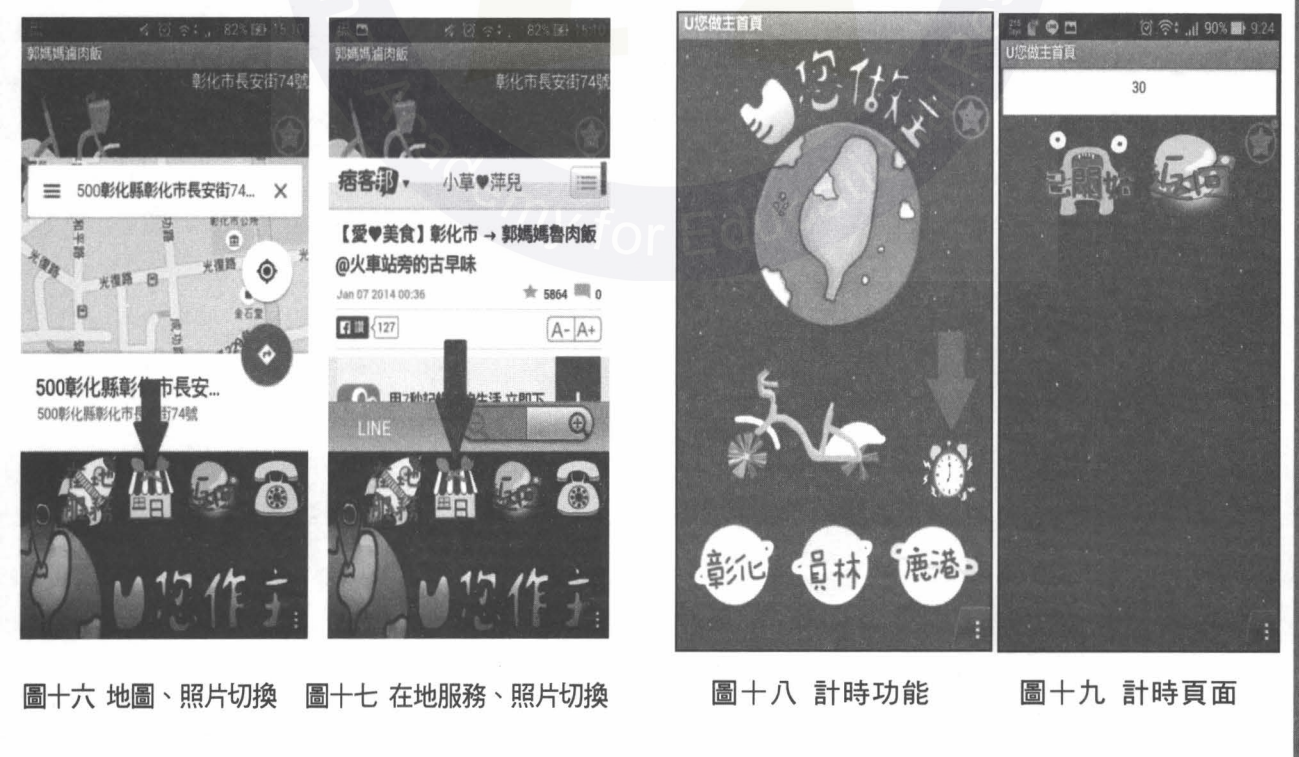

◆U您做主 App ◆

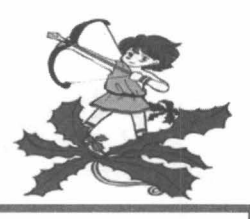

(十二)讀取使用者輸入的數字,再啟動 計時器(圖二十)。

否跟使用者輸入值相同,若符合將出現提醒

畫面(圖廿一)。

(十三)開始計時後,驗算計時器數字是

四、系統功能展示

(一)當程式執行時起始頁如圖廿二。點 擊畫面後,即進入主畫面,如圖廿三。

(二)我們在主畫面建立了三個按鈕,各 自代表三個區域,點擊後會依地區不同所顯 示出的頁面,如圖(廿四、廿五、廿六)。

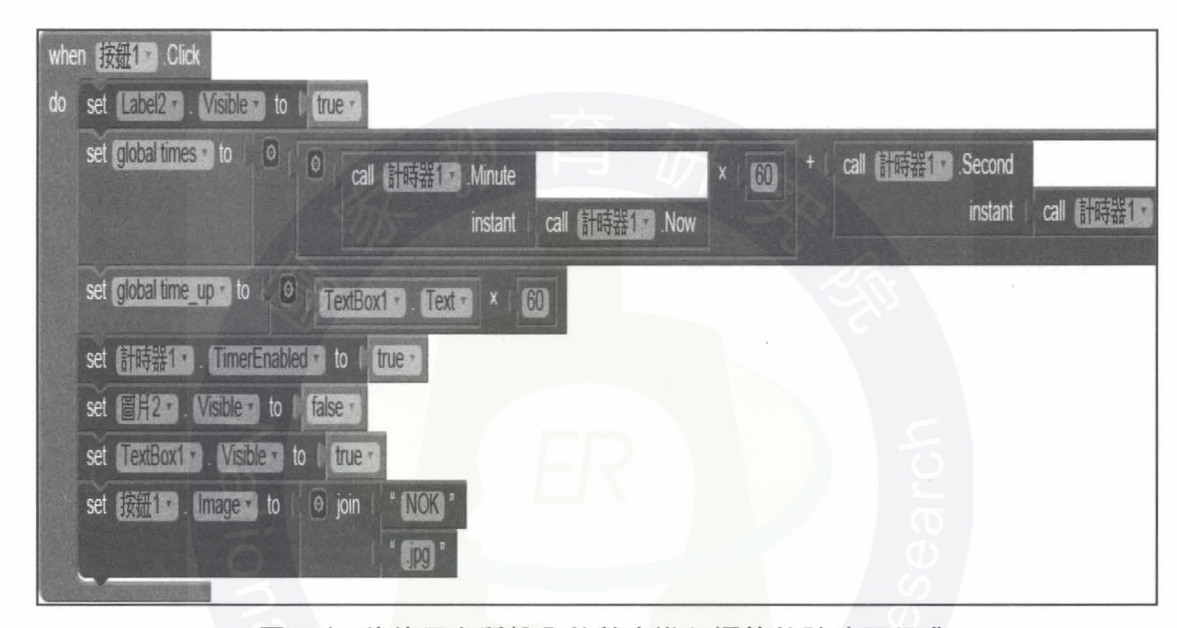

國二十將使用者所輸入的數字進行運算的計時器程式

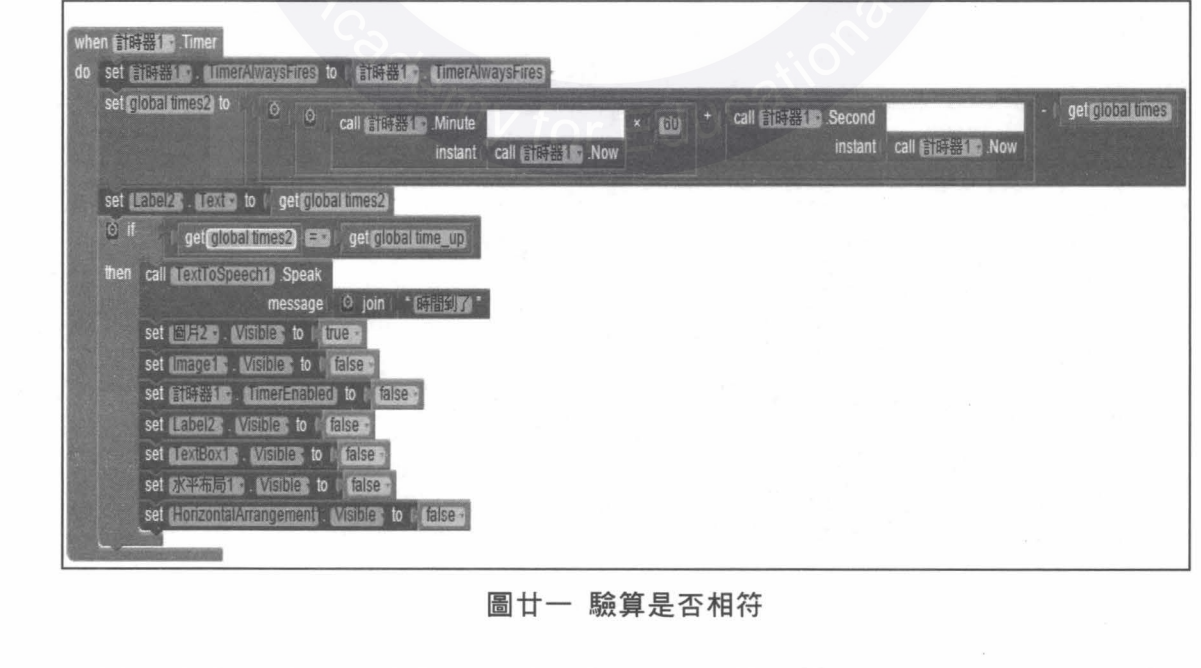

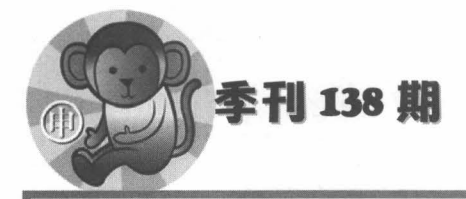

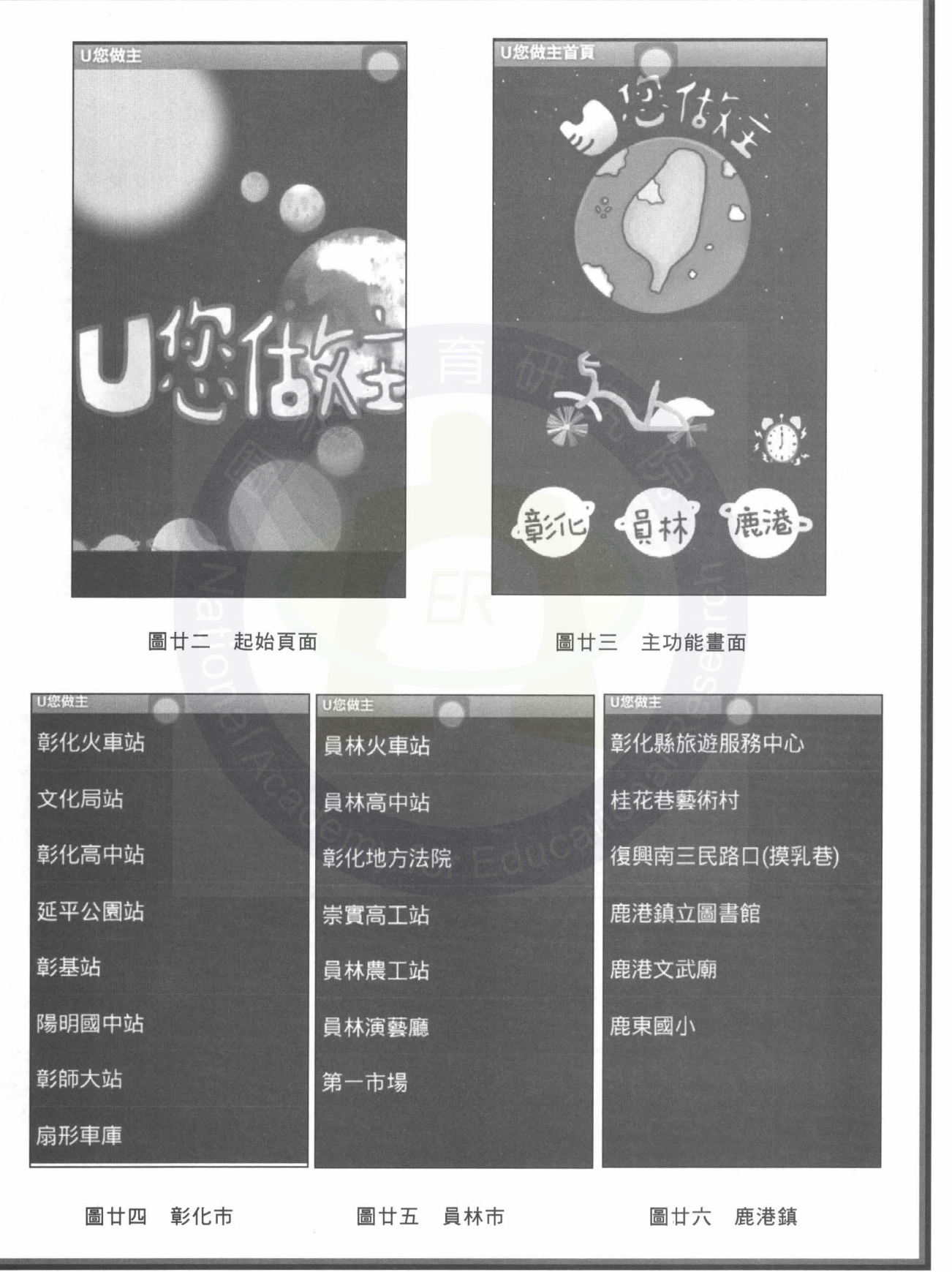

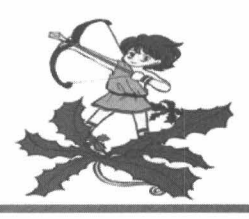

(三)依使用者選擇的站別,並顯示出店 家。我們先以彰化區的彰化火車站做示範, 選擇後如圖(廿七)。接下來選擇郭媽媽魯肉 飯做為範例,點選後如圖(廿八)。

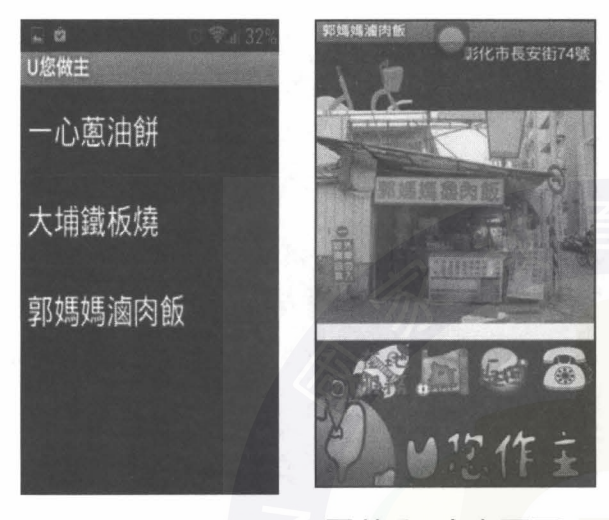

圖甘七店家選擇 圍甘八店家頁面

(四)接下來畫面下方出現四個功能 鍵,在地服務鈕是網友提供對此店家的評價 可供使用者參考如圖(廿九),地圖鈕(左 2) 導航 功能使使用者方便查看店家位置圖(三十)。

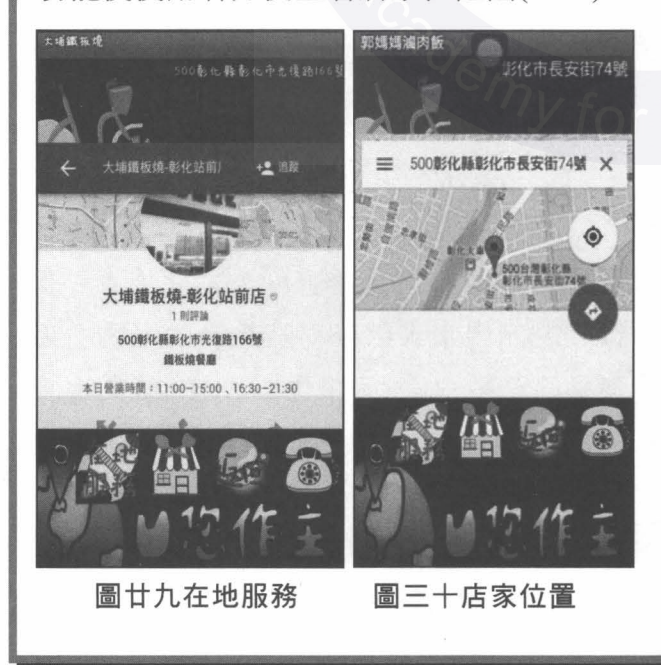

(五)點擊返回鍵後即返回到選擇的店 家頁面, 電話圖示代表撥打店家電話, 可供 使用者方便事先預定餐點或位子(圖卅一)。

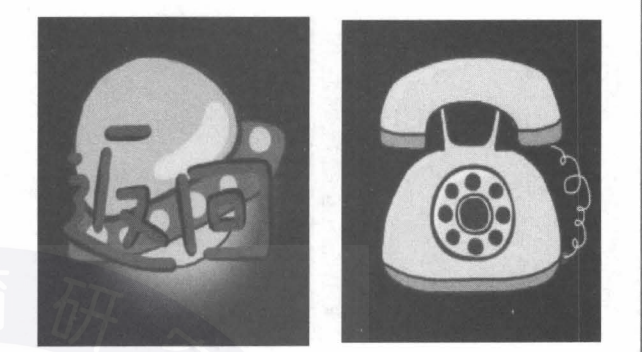

圖冊一返回鍵以及電話鍵

(六)計時器功能(圖卅二)。

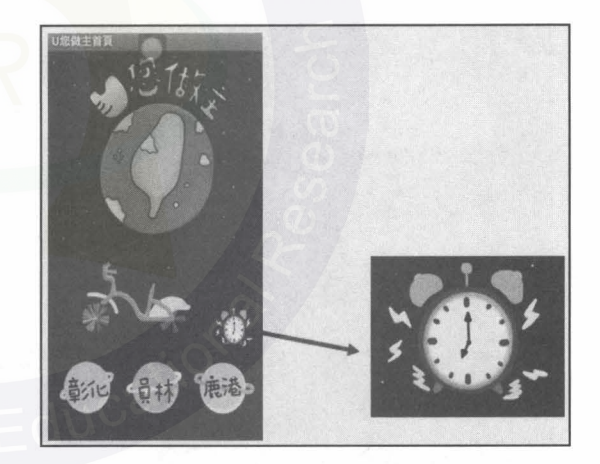

圍卅二計時功能

(七)計時功能,計時工具如圖(卅三)方 便使用者騎乘 U-bike 時方便掌握時間, APP 以一單位代表一分鐘,點擊後輸入數字將開 始倒數計時。

(八)時間到了,使用者設定的時間倒數 結束後, APP 會出現圖(卅四)及聲音"時間 到囉!"提醒使用者設定的時間到了。

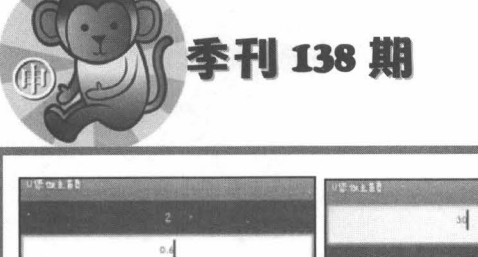

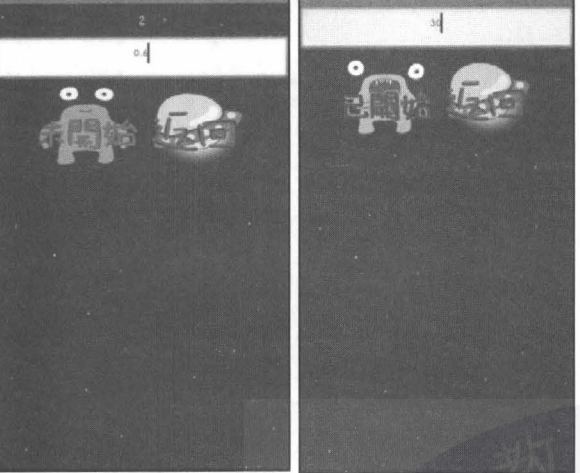

圍卅三計時功能

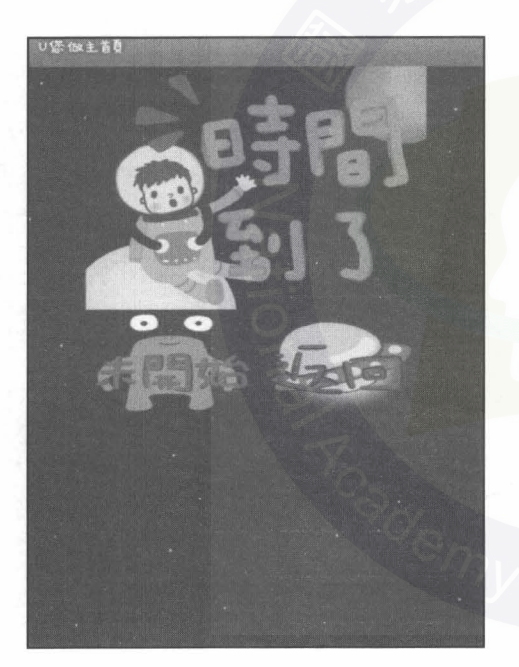

#### 伍、結果與討論

一、可行性之評估

隨著 U-bike 的盛行,我們在方便中看 見不方便,租借方便卻不知道是否超過免費 的時間,也不知道租借點附近的美食,所以 在我們的「U您做主 APP」是能夠幫助使用 者依目前租借點輕鬆找到附近的美食,在每 個駐點店家提供照片、地圖以及在地服務和 電話預訂功能,讓使用者方便尋找以及預 定,男外還有計時功能協助使用者準確掌握 時間,這些功能都可以讓使用者在租借腳踏 車上更方便,相信這個 App 能對使用者有 所幫助。

二、問題與討論

剛開始我們對 App inventer2 非常不熟 悉,經過多次詢問老師,以及網路上的資 料,再加上每天都試著接觸它、了解它,而 一步步摸索出來。APP 裡我們提供的店家大 部分都是當地小吃,所以有很多店家沒有在 地服務,有的甚至連店家名稱、住址都沒 有,最後我們想出很多代替方案,比如:店 家沒有在地服務,我們就尋找美食客在網路 上,對此店家的介紹和評價。再來是完成所 有店家之後發覺實用性並不高,所以我們又 APP 裡增設計時功能。

陸、結論與建議

一、結論

製作「U您做主 APP」,我們從無到有, 我們用最原始又最踏實的方式完成, APP 裡的駐點店家大部分都是我們挨家挨戶蒐 集到的資料,儘管天氣艷陽高照,我們都能 完成當天預定的進度。我們的駐點店家大部 分都是巷弄內的小吃,有的甚至沒有店名, 所以總在過程中踢到鐵板,組員也會常發生 一些爭執,不過最後大家都會互相包容,很

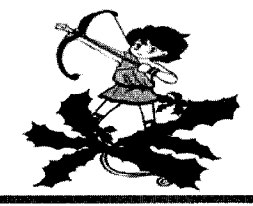

快就雨過天晴了。製作的過程中最感謝指導 老師,在我們卡關時,他總是不厭其煩的為 我們解答和我們一起尋求解決方案,即使時 間不早,他也會回答我們問題。也感謝每位 組員盡心盡力的在付出,過程中的爭吵,更 讓我們學到了人跟人之間的相處之道,我們 都知道: 「自己不是最完美最優秀的, 但是 我們相信自己是最努力的。」最後也謝謝學 校安排的課程,讓我們在這門課上滿載而 皇帝。

二、改善與建議

對於這個作品,我們在此提出兩個未來 仍須改進的目標:

(一)提供更多元的店家

由於課餘的時間有限,我們無法訪查所 有的店家,所以目前在每一個租貨站都設定 只有提供三間店家的資訊。因此,希望未 來,我們能夠慢慢收集更多店家的資訊,讓 使用者有更多元的選擇,也讓在地的店家, 有更多服務的機會。進而更促進地方的繁 榮。

(二)增加計算金額的功能

我們未來將結合微笑單車的三階段計 時收費公式,來提供估算使用者應付租質費 用,這樣就能讓消費者清楚知道自己負擔了 多少金額。

#### 菜、參考文獻

- CAVE 教育團隊 $(2012)$  o app inventor 中文 學習網。檢索自 http://www.appinventor. tw/whatis/
- Yinweichen。(2014年2月9日)。維基百科。 檢索白 http://zh.wikipedia.org/wiki/Google \_App\_Engine

App inventer2 中文教學網。檢索自 http:// www.appinventor.tw/whatis/

Google Map Wiki · http://www.muni-buddha. com.tw/google-map.html

U-Bike 據點參考。微笑單車官方網站。檢 索自 http://taipei.youbike.com.tw/cht/fl2. php? loc=chcg

Json 檔轉換工具。Mr. Data Converter 。檢索自 http://shancarter.github.io/mr-data-converter/

在地服務應用程式。 Google+杜群網站。檢 索自 http://www.google.com/intl/zh-TW/+/ learnmore/loca1/

延伸學習 MIT App Inventor 2 0 Jing 的教學 園地。檢索自https://sites.google.com/site/ jingprogram/app

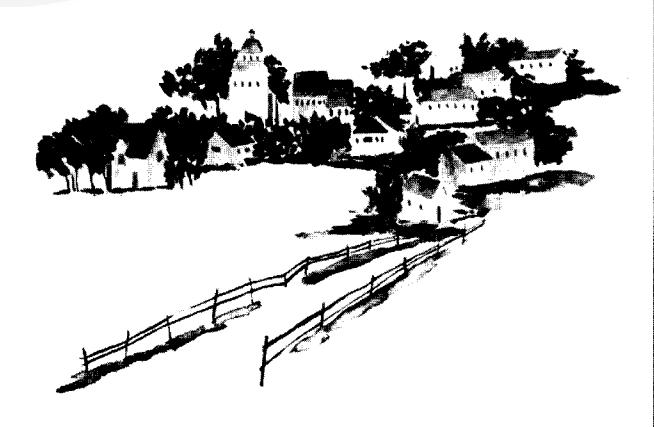